# **11.2.8.a.6 ItemBank Service Setup for Single Instance of ED**

<span id="page-0-1"></span>**[Set up ExamService for single instance of ExamDeveloper](http://examdevhelp.pearsonvue.com/x/JRB4AQ) [Set up User service for single instance of ExamDeveloper](http://examdevhelp.pearsonvue.com/x/vRR4AQ) [ExamDeveloper setup home page](http://examdevhelp.pearsonvue.com/x/ZIAuAQ)**

This page covers **Setting Up ItemBank service for Single Instance of ExamDeveloper**. If you are running multiple instances of ExamDeveloper, you can go to ItemBank service installation and configuration for multiple instances of ExamDeveloper by clicking [here.](http://examdevhelp.pearsonvue.com/x/SBB4AQ)

**The following is applicable only for ExamDeveloper version 7.1610.0.0 and above.**

This page describes the following:

Λ

- 1. **[Configure the ItemBank Service](#page-0-0)**
- 2. **[Installation of ItemBank Windows service](#page-1-0)**
	- a. **[Install the ItemBank service](#page-1-1)**
	- b. **Start the ItemBank service**

## <span id="page-0-0"></span>**Configure the ItemBank Service**

It is important to ensure that all the values in the config files such as service name, URLs, username, and password are case-sensitive. o ExamDeveloper may not run as expected if care is not taken to ensure that case sensitivity is maintained.

- 1. Create a folder where you want to install the ItemBank service, such as C:\EDIBS\ExamDeveloper\ (henceforth known as <EDIBSinstallD ir>) and copy all the contents of [<SVNFolder>](http://examdevhelp.pearsonvue.com/x/aYEuAQ#id-11.2.1DownloadExamDeveloperApplicationFiles-SVNFolder)\ItemBank\ (or [<SVNFolder>\](http://examdevhelp.pearsonvue.com/x/aYEuAQ#id-11.2.1DownloadExamDeveloperApplicationFiles-SVNFolder)ItemBankService\) to this folder.
- 2. Open the various configuration files for ItemBank service from C:\EDIBS\ExamDeveloper\configs (<EDIBSinstallDir>\configs\) appSettin gs.config, connectionStrings.config, and log4net.config - with Notepad or a suitable text file editor.
- 3. In the appSettings.config, enter a unique name and unique display name for the ItemBank service, which is to be created and run on the application server.

<add key="serviceDescription" value="ExamDeveloper ItemBank Service Description"/> <add key="serviceDisplayName" value {"UniqueIBServiceDisplayName"/>> <add key="serviceName" value f"UniqueIBServiceName",

where,

UniqueIBServiceName and UniqueIBServiceDisplayName are the unique name and display name given to the ItemBank service. These names must be unique per install and should not contain any space.

4. In the appSettings.config, ensure that the values of the keys "basicAuthUserName" and "basicAuthPassword" match the values in ExamDeveloper httpClients.config of the keys "userName" and "password" respectively for the line with httpClientConfig name "Itembank" as in **step 11** of **[Configure ExamDeveloper](http://examdevhelp.pearsonvue.com/x/V4MuAQ#id-11.2.8.a.1ConfigureExamDeveloper-EDhttpsConfigs)**.

<add key="basicAuthUserName" value="examDeveloper"/> <add key="basicAuthPassword" value="Dummy\_Password"/> 5. If a line with the key "useSsl" exists, set the value to "true" as follows:

<add key="useSsl" value="true"/

6. If a line with the key "relativeUri" exists, set the value to "UniqueIBServiceName" as follows:

<add key="relativeUri" value="UniqueIBServiceName")

where UniqueIBServiceName is the name of the ItemBank service.

7. In the connectionStrings.config, update connection string value to match the value from the EDRS connectionStrings.config file as in **[step](http://examdevhelp.pearsonvue.com/x/wIBcAQ#id-11.2.8.a.2EDRSSetupforSingleInstanceofExamDeveloper-connectionstrings) 2.a** of **[EDRS Installation and Configuration](http://examdevhelp.pearsonvue.com/x/wIBcAQ#id-11.2.8.a.2EDRSSetupforSingleInstanceofExamDeveloper-connectionstrings)**.

<connectionStrings><br><add name="examDeveloper" connectionString-{"Data Source<br></connectionStrings> WIN-VSGF1NBSVPB;Initial Catalog=ExamDeveloper;Persist Security In

8. Update the values in the <log4net> section of the *log4net.config* file as shown below to indicate the path where the log file for ItemBank service is to be located.

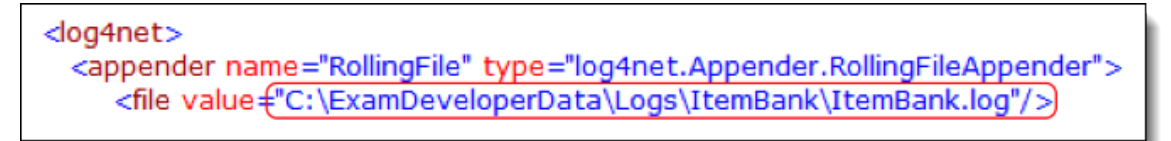

By default, the log file ItemBank.log will save to the ItemBank service folder (C:\EDIBS\ExamDeveloper\ in our example). You can specify a different path to save it by modifying the value to something like "C:\ExamDeveloperData\Logs\ItemBank\ItemBank.log" as shown above.

### <span id="page-1-0"></span>**Installation of ItemBank Windows service**

#### <span id="page-1-1"></span>**Install the ItemBank Service**

1. Open an Administrator command prompt and run the following command:

netsh http add urlacl url=https://+:443/UniqueIBServiceName user=Everyone

where UniqueIBServiceName is the name of the ItemBank service.

If you get an error stating "Url reservation add failed" on running the above command, please ignore it as it means that this has 灬 already been taken care of.

- 2. Open an Administrator command prompt (click the **Start** button, type "command" in the search box, right click **Command Prompt** in the search results that appear, and click **Run as administrator** from the context menu) and navigate to <EDIBSinstallDir>.
- 3. Run the following command:

Itembank.exe install --sudo --localservice

Here, Itembank.exe is the name of the ItemBank service executable file. This file may be available with any other name in the format [Ap plicationName].exe.

#### **Start ItemBank Service**

- 1. Once the service is installed successfully, to start ItemBank service, open the Administrator command prompt.
- 2. Navigate to <EDIBSinstallDir> and run the following command:

Л

⊕

The installed service runs in the default Local Service account. If the service does not start, inspect the Windows application logs to understand the reason.

**Ensure that the ItemBank service is running**

Ensure that the ItemBank service is running in the following way:

- 1. Run "services.msc" (click **Start Run** or **Windows** + **R** keys together, type "services.msc" in the Run dialog box, and click **OK**). Ensure that the **Status** for the ItemBank service instance shows as **Started** and the **Startup Type** is **Automatic**.
- 2. If you don't see the status as mentioned in **step 1**, then right click the ItemBank service instance name in the list, which should appear as UniqueIBServiceDisplayName, and click **Properties** to open its properties window.
- 3. Select **Automatic** from the **Startup type** drop down and click the **Start** button under **Service status**.
- 4. This starts the ItemBank service and sets it to start automatically at Windows startup.

If you need to stop or uninstall the ItemBank service, click here to learn how...

If you need to stop or uninstall the ItemBank service, you need to follow the following steps.

#### **Stop ItemBank service**

- 1. Open the Administrator command prompt and navigate to <EDIBSinstallDir>.
- 2. To stop installed service, run the following command:

Itembank.exe stop

#### **Uninstall ItemBank service**

- 1. Open the Administrator command prompt and navigate to <EDIBSinstallDir>.
- 2. First stop the service by running the following command:

Itembank.exe stop

3. To uninstall the service, run command:

Itembank.exe uninstall --sudo --localservice

Please visit **[ItemBank Service Configuration Settings](http://examdevhelp.pearsonvue.com/x/TBB4AQ)** to learn more about the various settings mentioned above.n

#### **[Return to the top of the page](#page-0-1)**

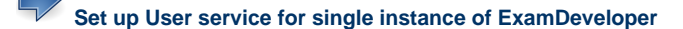

**[Set up ExamService for single instance of ExamDeveloper](http://examdevhelp.pearsonvue.com/x/JRB4AQ)**

**[ExamDeveloper setup home page](http://examdevhelp.pearsonvue.com/x/ZIAuAQ)**